# 奇观"云中实验室" 统使用手册

V2.0

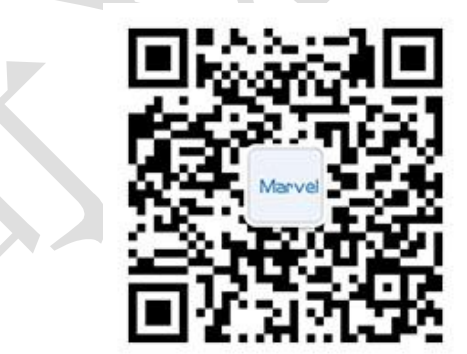

**2017** 年 **5** 月

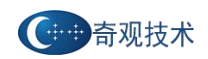

#### <span id="page-1-0"></span>录  $\blacksquare$

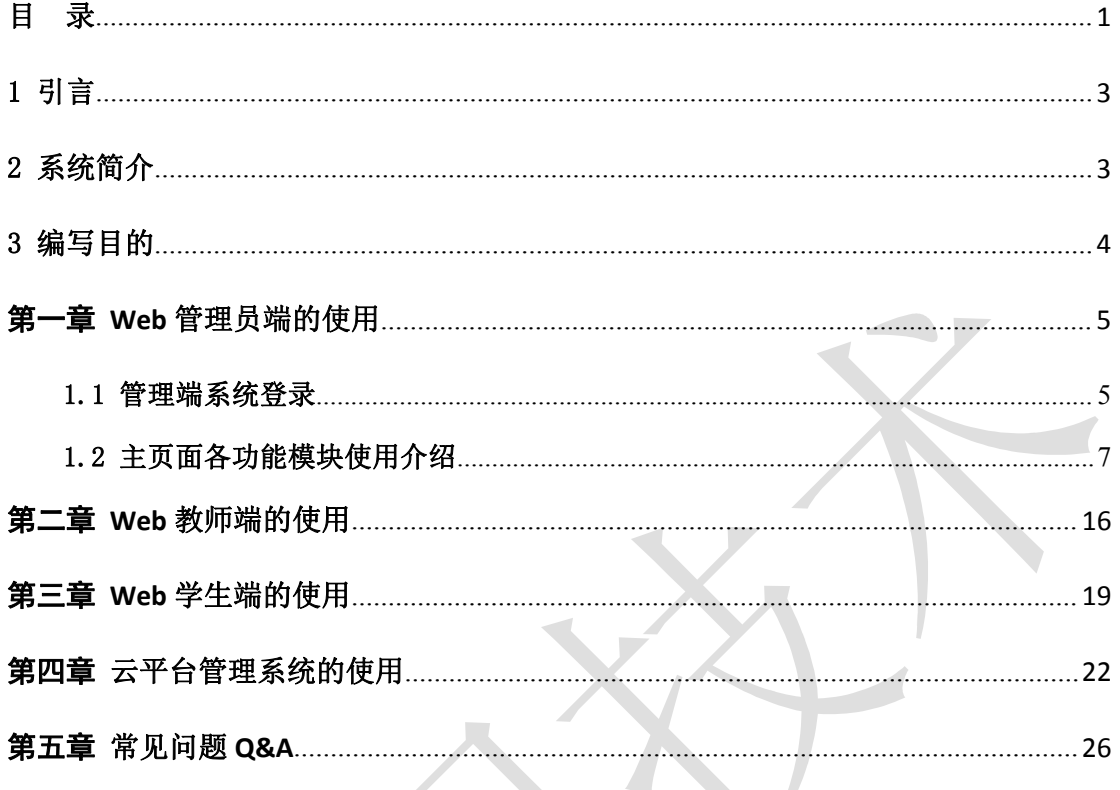

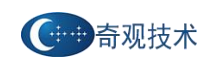

## 修改记录

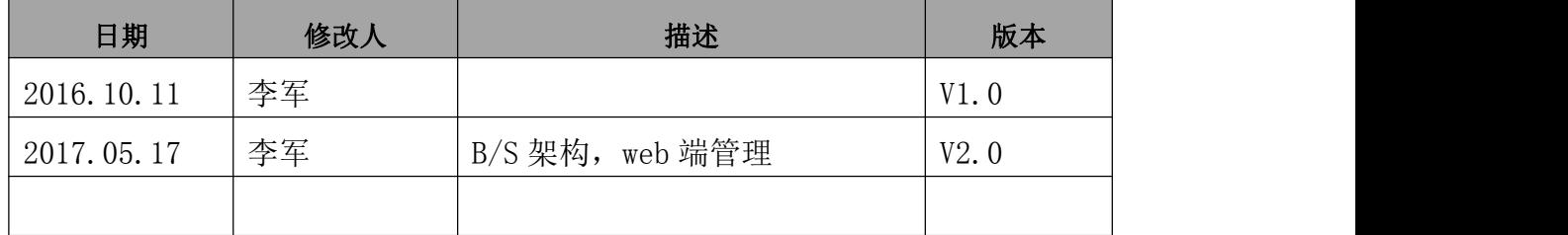

## <span id="page-3-0"></span>1 引言

随着大数据产业的兴起,大数据人才需求急剧增加,越来越多的高校开设了"大 数据"专业(方向)。但在大数据相关课程的学习过程中,在做实验方面都遇到了各种 各样的困境,总体归纳起来,有如下几个方面:

1) 安装一个 Hadoop 平台至少需要三台服务器, 如何找到这么多机器?

2) 部署一次 Hadoop 最短需要 4 个小时, 实验室如何安排实验?

3)实验操作过程复杂、连贯性强,而每个学生的进度不一致,有何办法让学生都 能完成实验?

4)如果实验室微机性能较差,跑不动服务器系统,在不升级硬件的前提下,如何 完成试验?

5)一个实验室安排多个班级做云计算大数据实验,下一批学生会修改上一批学生 的实验配置,相互干扰,影响实验进度。如何协调?

其实验困境可用如图 1.1 来表示:

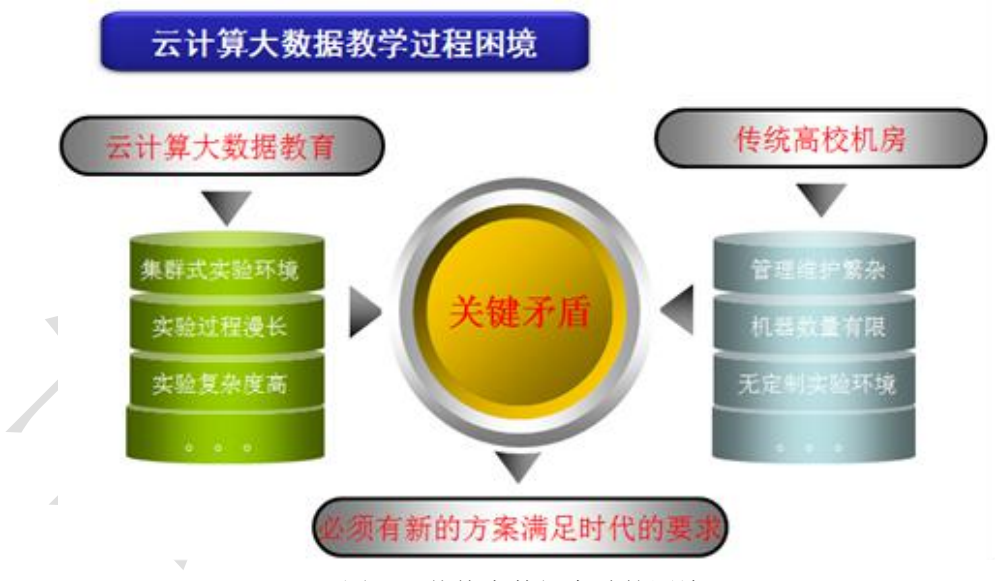

图 1-1 传统大数据实验的困境

## 2 系统简介

云中实验室是指将虚拟化服务器、大数据服务器等相关学科实验服务器组成的多 台服务器,通过虚拟化技术构建成一个大的资源池作为弹性资源配置平台(ERAP),从 而将传统的实验室搬到弹性资源配置平台上进行的一套解决方案。是通过云计算虚拟 化技术实现的大数据 Hadoop 集群实验平台,同时兼容支持普通实验。

<span id="page-4-0"></span>利用云中实验平台,可有效的解决传统的云计算、大数据实验过程的困境,使用 方便,快速部署,并能节约资源,解决了实验教学的瓶颈问题。

云中实验室的其逻辑架构如图 1.2 所示:

(中音观技术

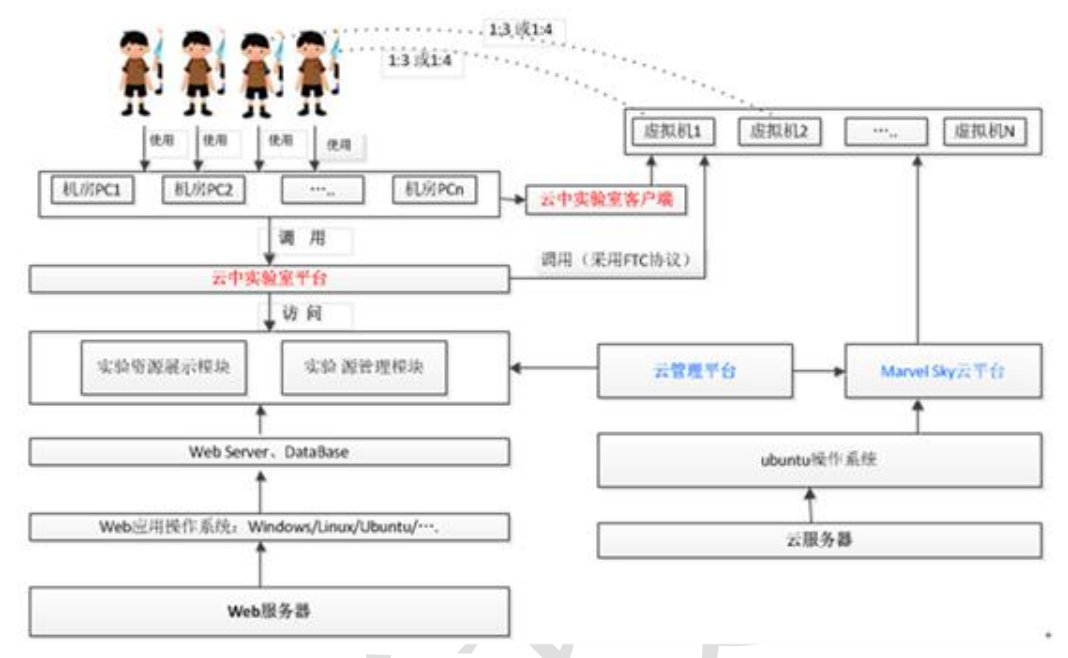

图 1-2 云中实验室的逻辑架构

该实验平台采用 B/S 架构, 共包含三个大的模块: 管理端, 教师端和学生端。管 理端实现基础信息的管理,如学年学期管理、课程管理、班级管理、教师管理、学生 管理、虚拟机管理等。教师端主要包含实验资源的管理,主要实现课程实验的添加、 修改、删除等操作。学生端主要实现实验的查看以及利用虚拟化技术调用相应的虚拟 机进行实验的操作。

## 3 编写目的

本文档面向云中实验室平台的使用人员,用于指导本软件的使用,读者为本软件 的最终用户。

<span id="page-5-1"></span>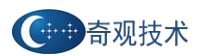

## <span id="page-5-0"></span>第一章 **Web** 管理员端的使用

#### 1.1 管理端系统登录

管理端由管理员负责使用维护,主要用来实现基础信息的管理,如学年学期管理、 班级管理、课程管理、教师管理、学生管理、镜像管理、虚拟机管理等。

管理员端还有负责对教师添加的课程进行审批的功能,如不审批,教师无法添加 实验。

#### 注: 推荐使用浏览器, Google chrome、Firefox。

1) 输入地址 http://IP 或者域名/teacher, 进入到云中实验室管理端的登陆界面, 如下图所示,此界面是管理员和教师管理的登录入口

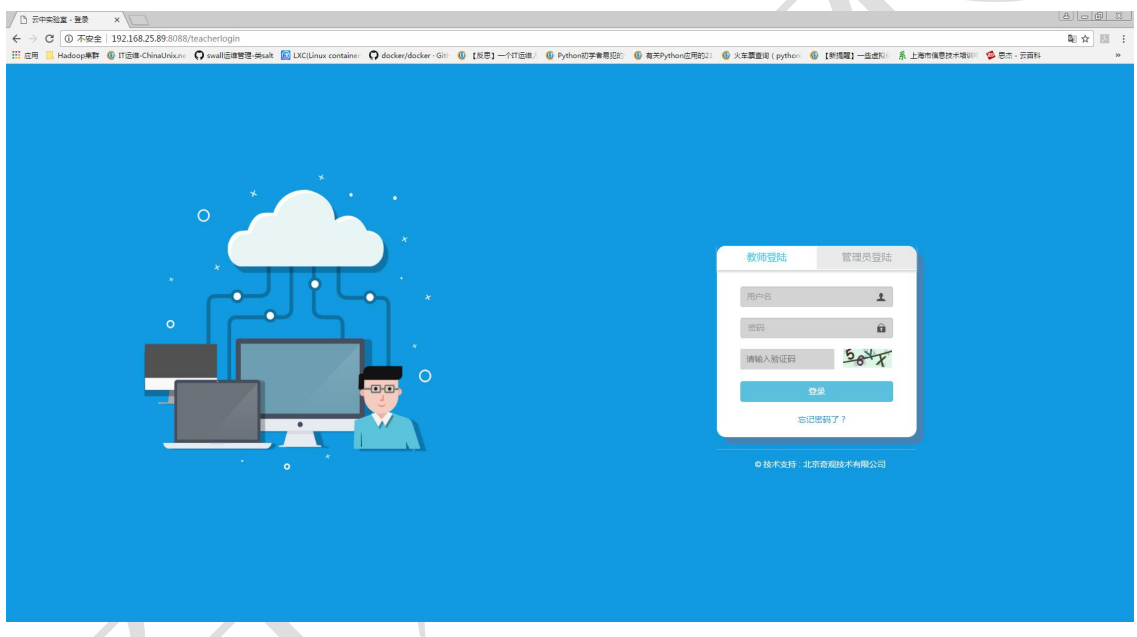

图 管理后台登录界面

2)输入管理员的用户名和密码,默认用户名 admin、admin,进入到管理界面, 如 下图所示:

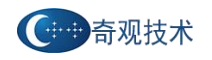

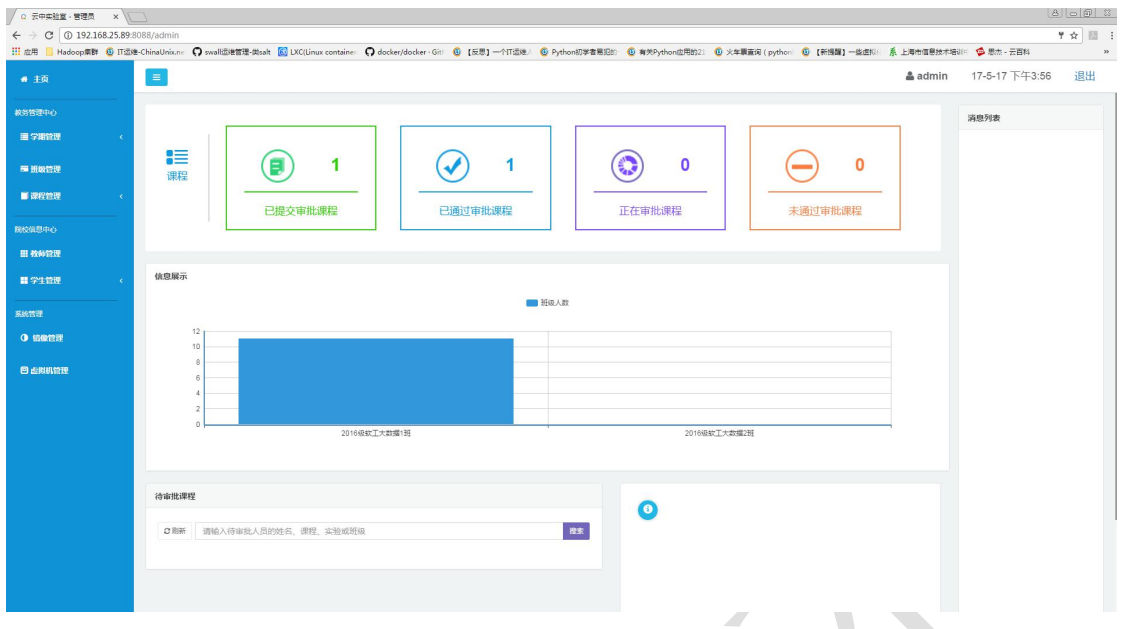

图 "云中实验室"管理员主界面

3)对于老师提交的课程,需要管理员审核之后才可以添加实验等操作,老师提交 的待审批课程,如下图所示:

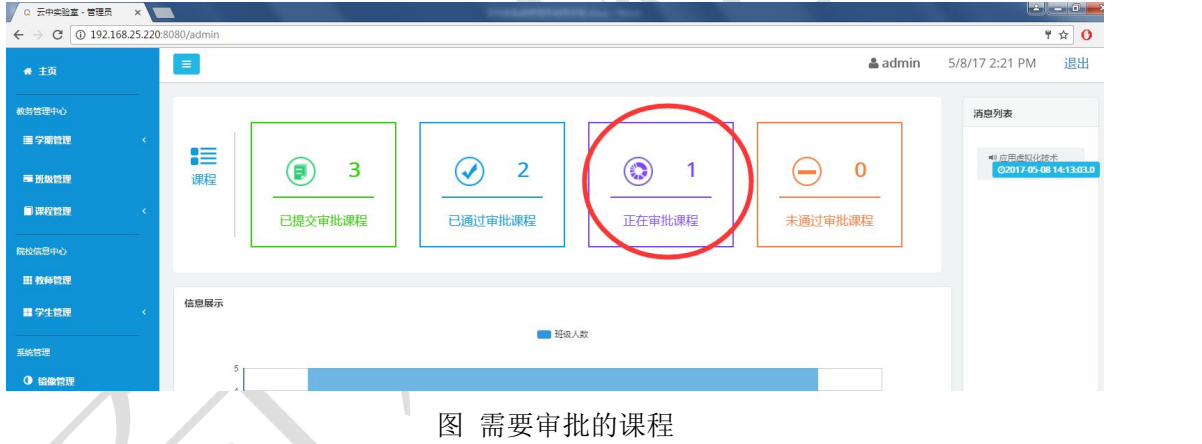

可以在右侧看到审批课程的详细信息。

<span id="page-7-0"></span>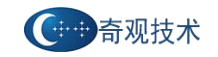

 $\bullet$ 

任务详情

 $\mathcal{L} = \left\{ \begin{array}{ll} \mathcal{L} & \mathcal{L} \\ \mathcal{L} & \mathcal{L} \end{array} \right. \quad \text{and} \quad \mathcal{L} \left( \begin{array}{ll} \mathcal{L} \\ \mathcal{L} \end{array} \right. \quad \text{and} \quad \mathcal{L} \left( \begin{array}{ll} \mathcal{L} \\ \mathcal{L} \end{array} \right) \quad \text{and} \quad \mathcal{L} \left( \begin{array}{ll} \mathcal{L} \\ \mathcal{L} \end{array} \right) \quad \text{and} \quad \mathcal{L} \left( \begin{array}{ll} \mathcal{$ 

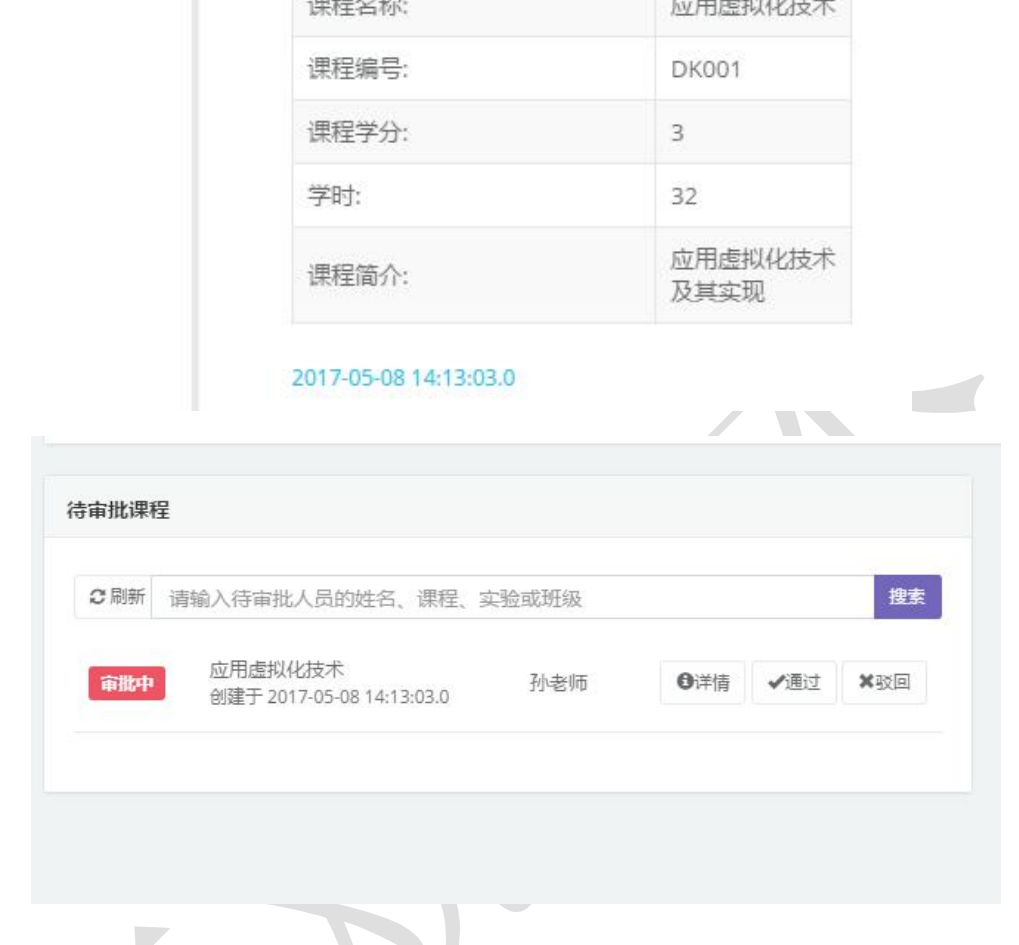

# 1.2 主页面各功能模块使用介绍

学期列表 添加学期

1)学年学期管理,主要实现对学年学期的添加、删除、修改、查询等功能。如下 图所示:

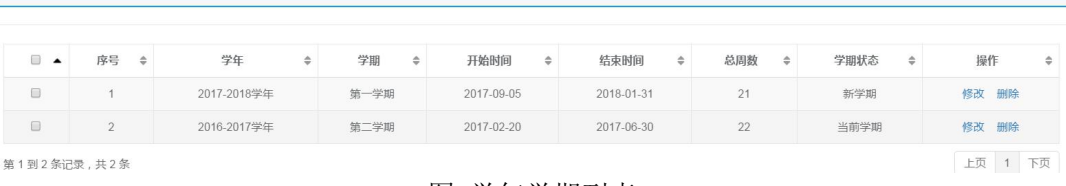

#### 图 学年学期列表

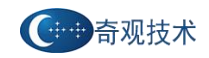

添加学年学期

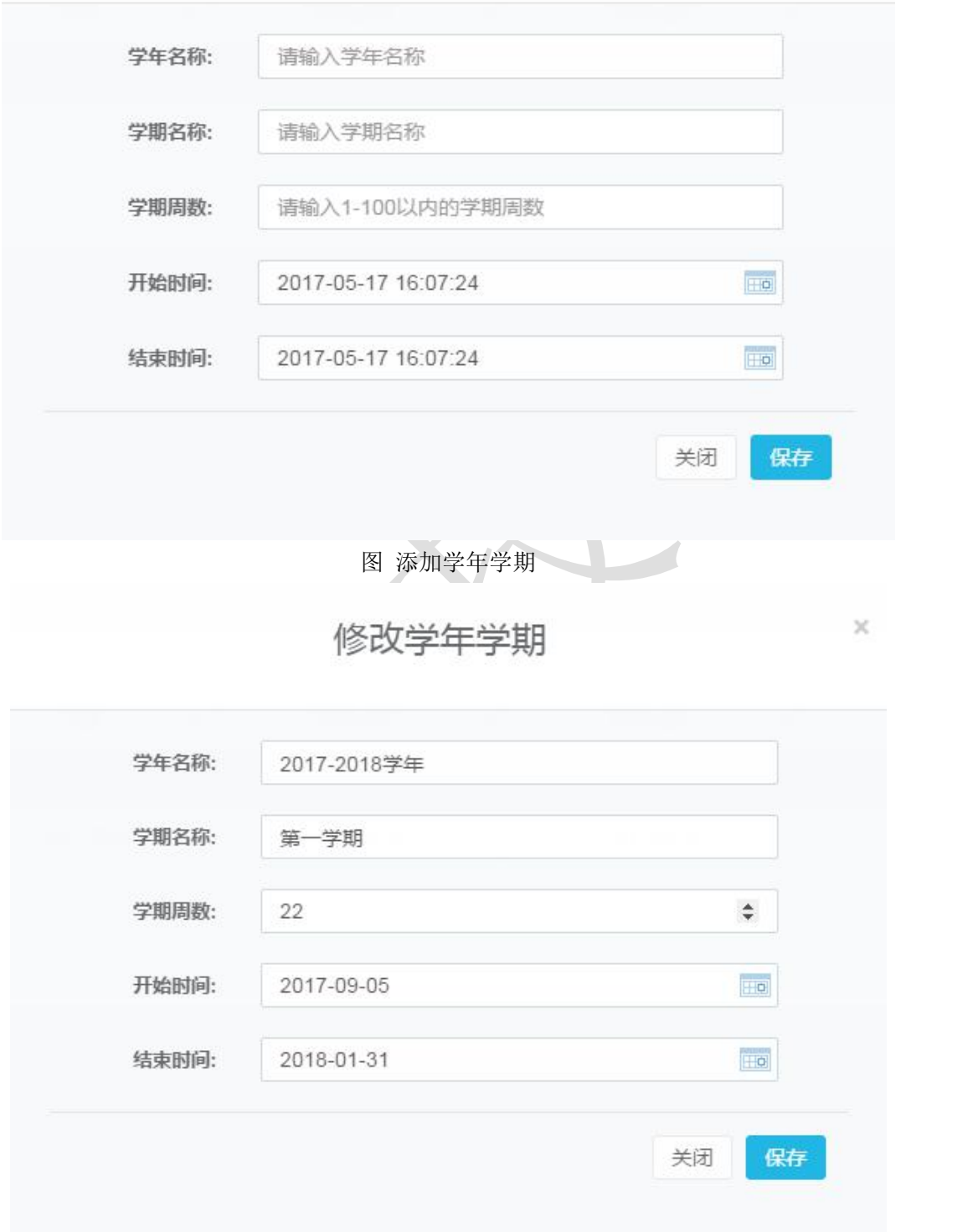

#### 图 修改学年学期

注:以上默认只能添加两个学期,当前学期、新学期

2)班级管理,主要实现对班级的添加、删除、修改、查询等功能,如下图所示:

 $\boldsymbol{\times}$ 

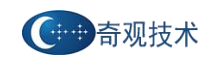

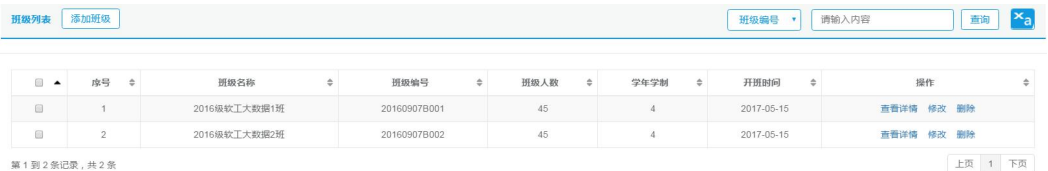

#### 图 班级列表

# 添加班级信息

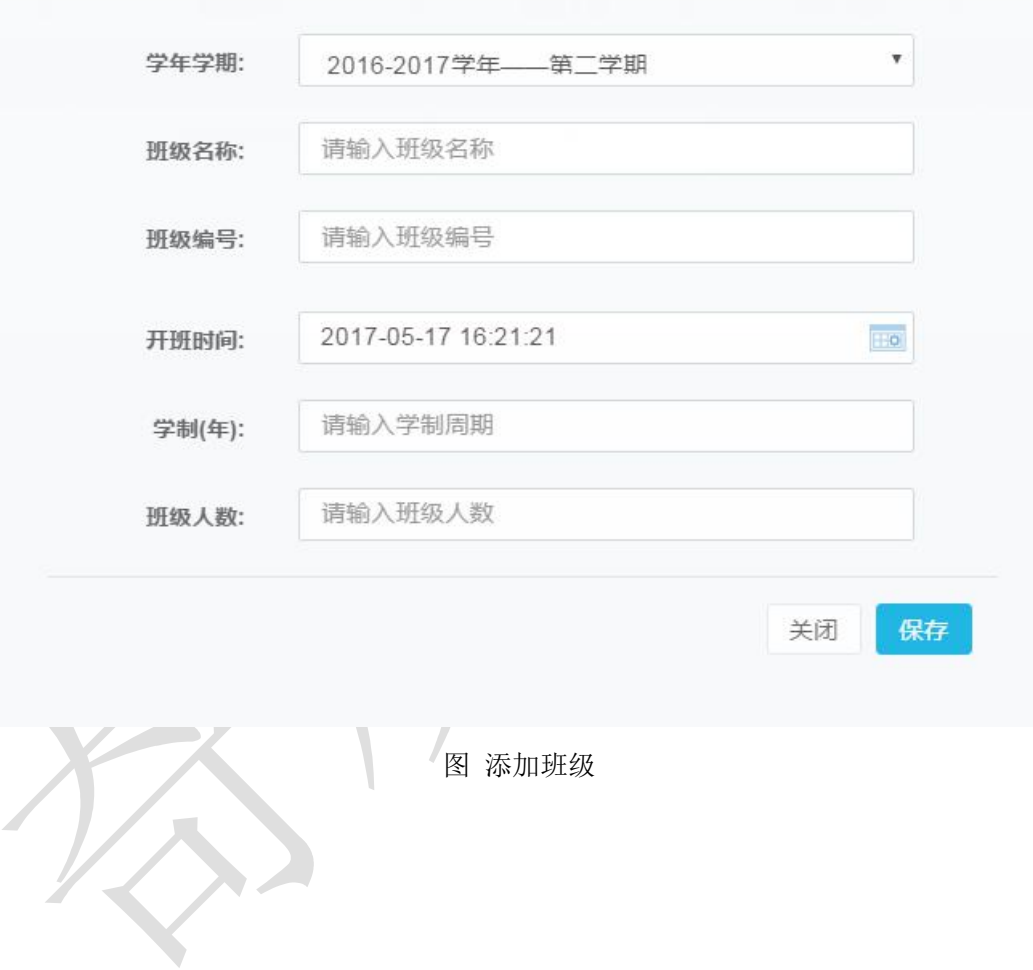

 $\times$ 

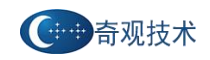

# 修改班级信息

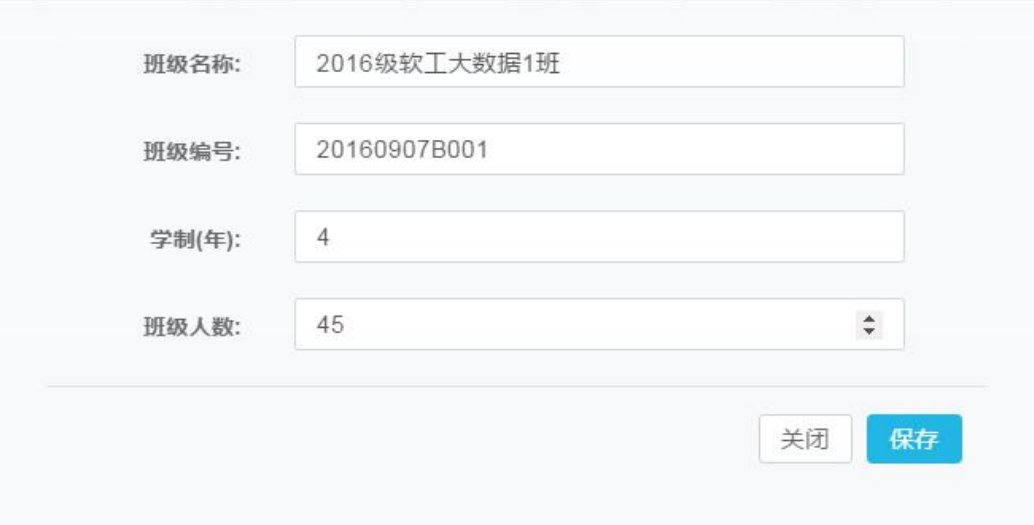

图 修改班级信息

3)课程管理,分为课程模板和所有课程,课程模板针对管理员对课程的添加、删 除、修改、查询;创建后的课程模板提供给教师用户添加克隆相应课程使用,所有课 程展示的是所有教师用户添加的课程,如下图所示:

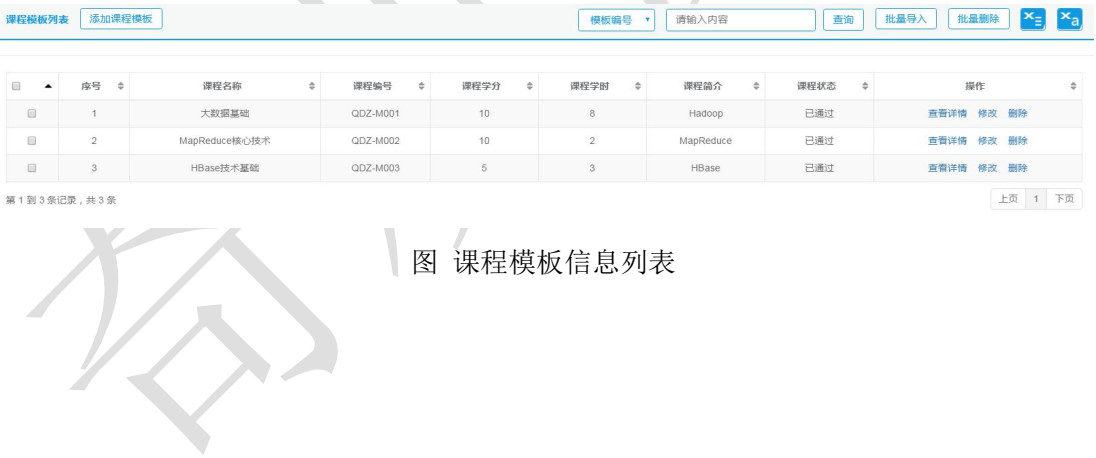

 $\overline{\times}$ 

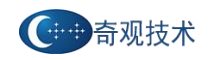

添加模板信息

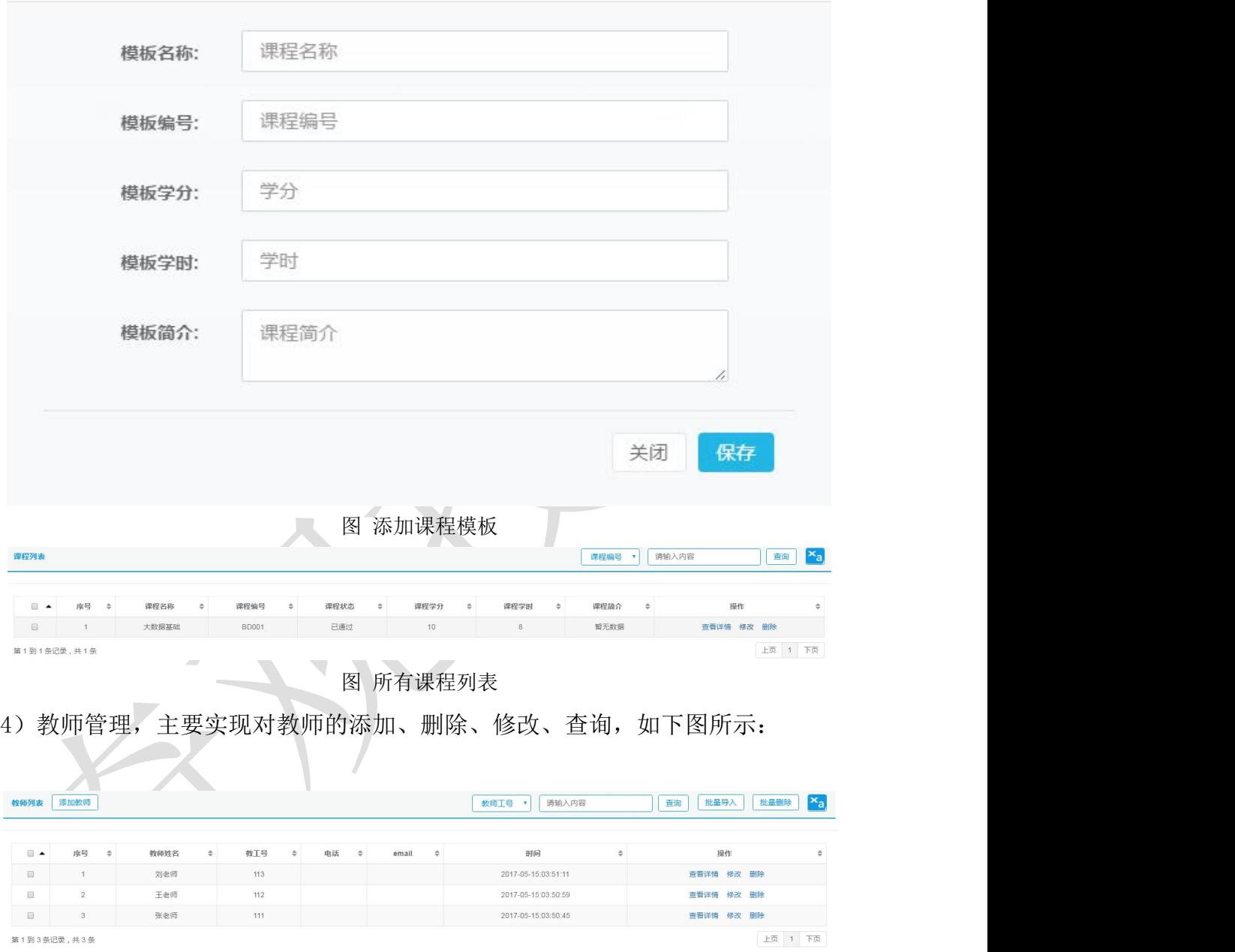

图 教师信息列表

 $\propto$ 

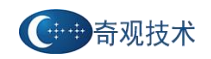

添加教师信息

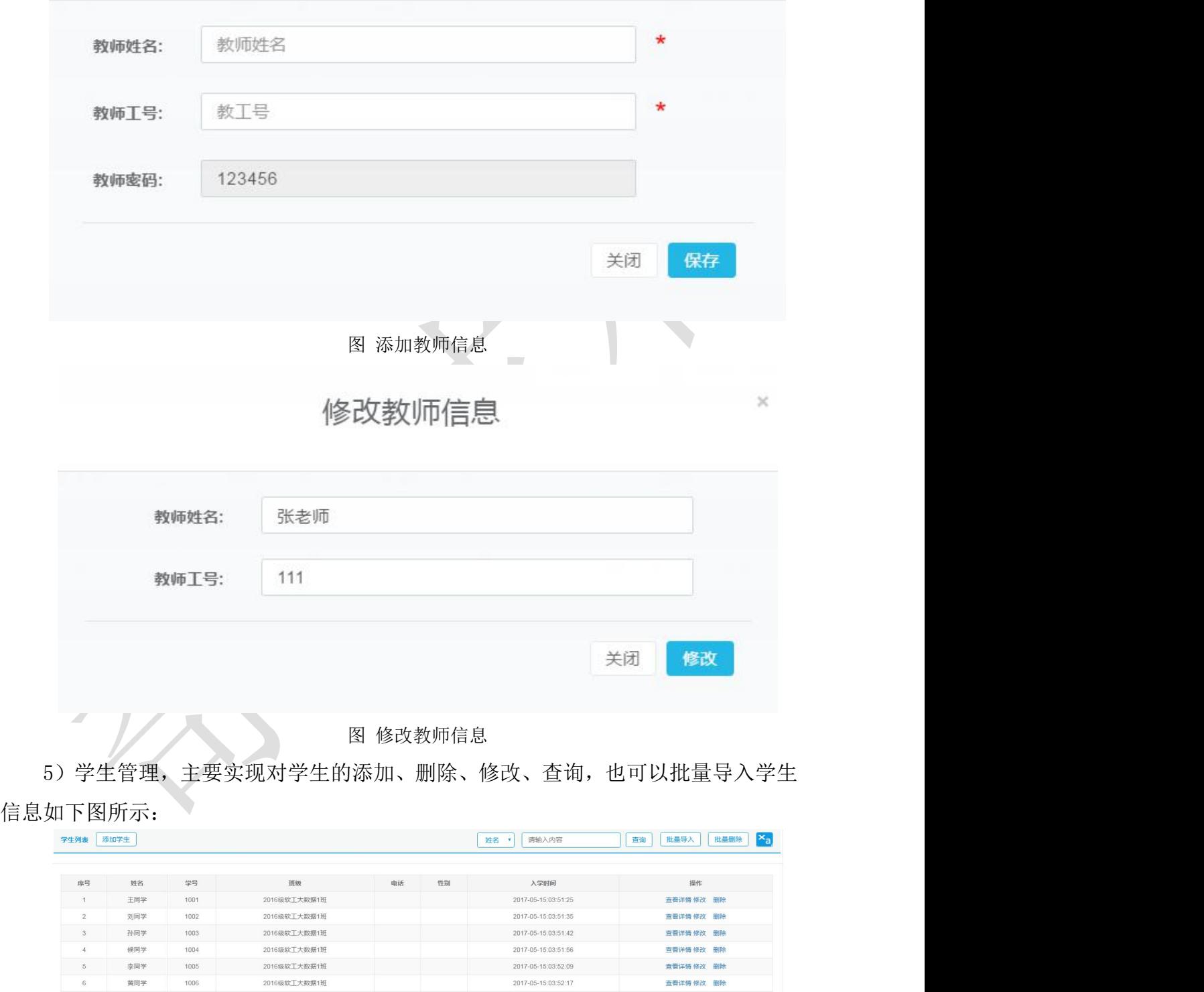

图 学生列表

2017-05-15:03:52:17

2016级软工大数据1班

 $\!\times\!$ 

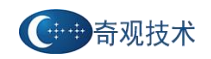

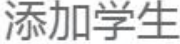

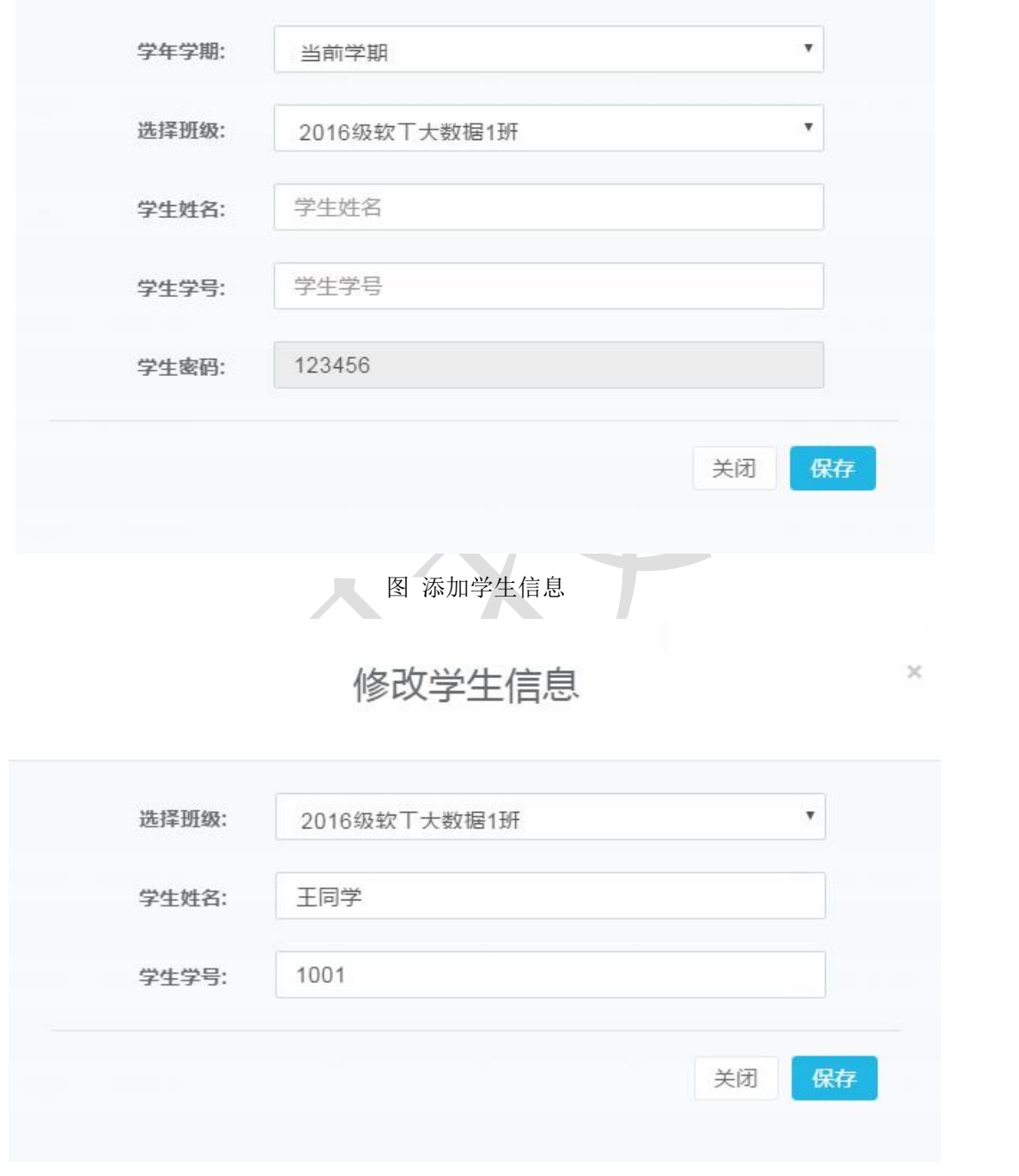

图 修改学生信息

 $\boldsymbol{\times}$ 

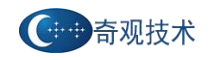

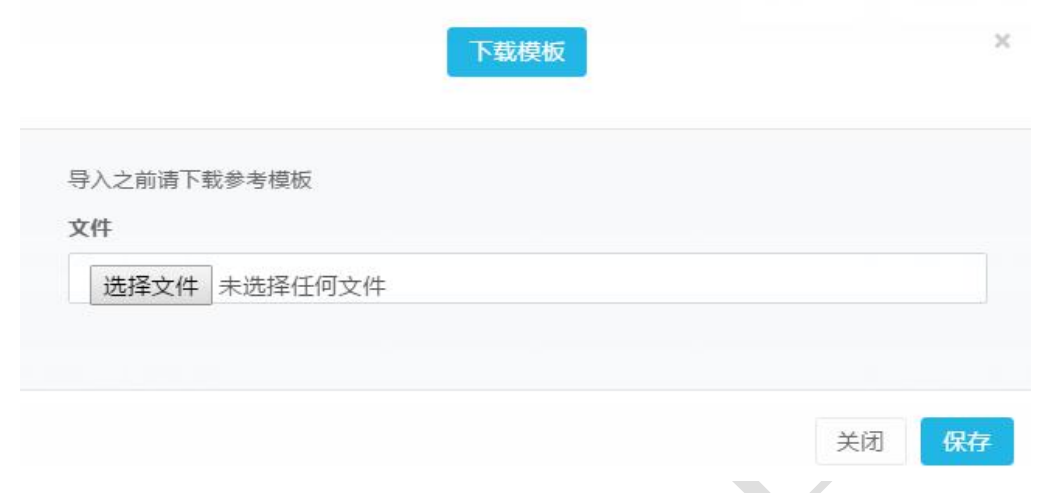

#### 注:通常一个班的学生是 30~60 个不等,通常选择批量添加比较方便。

可以选择学生管理中的批量添加。批量添加需要按照模板的样式来添加,否则会 添加失败。

打开模板,模拟一个班的学生,如果学生的信息是在其他 excel 中粘贴过来的, 需要特别注意一下,学号前后千万不能有空格。还有就是学生的学号和班级编号的单 元格格式一定要是文本类型的,excel 如果粘贴过来的数字较长会自动转换成科学计 数法,不方便管理。

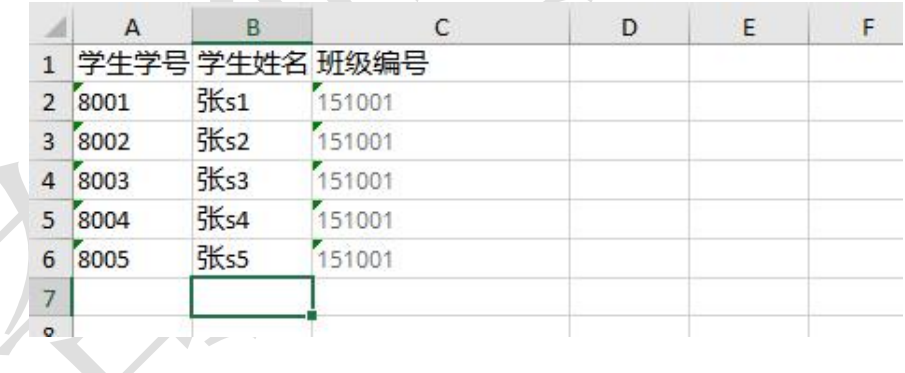

6)镜像管理,如下图所示:

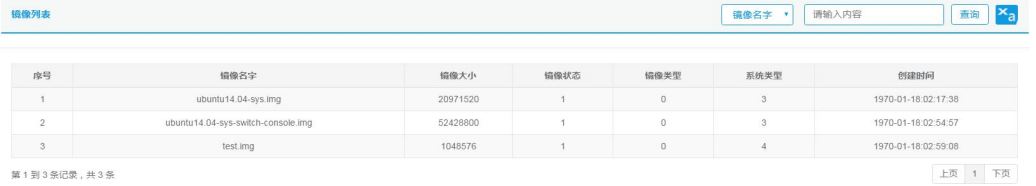

图 镜像模板列表

7)虚拟机管理,可以查看已创建的虚拟机,如下图:

图 批量导入学生信息

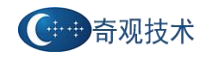

#### 奇观"云中实验室"系统使用手册 v2.0

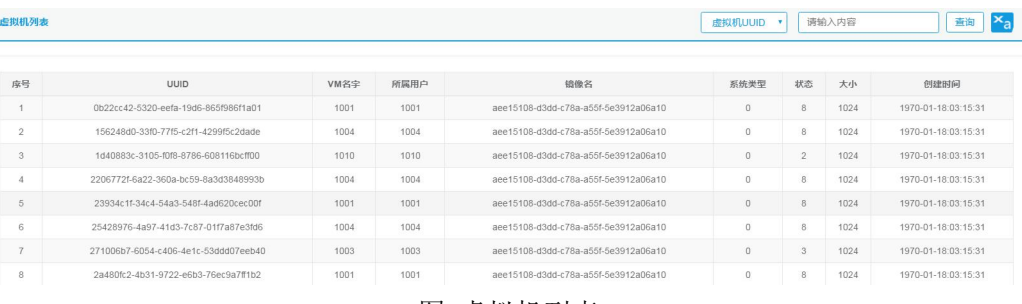

图 虚拟机列表

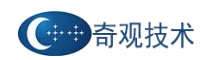

# <span id="page-16-0"></span>第二章 **Web** 教师端的使用

Web 教师端主要实现对课程、实验、以及学生的管理,并且对学生上传的实验进行 查看打分

1) 浏览器输入 http://IP [或域名/teacher](http://ip或域名/teacher) 进入到后台管理登录页面, 选择教师 登录,如下图所示:

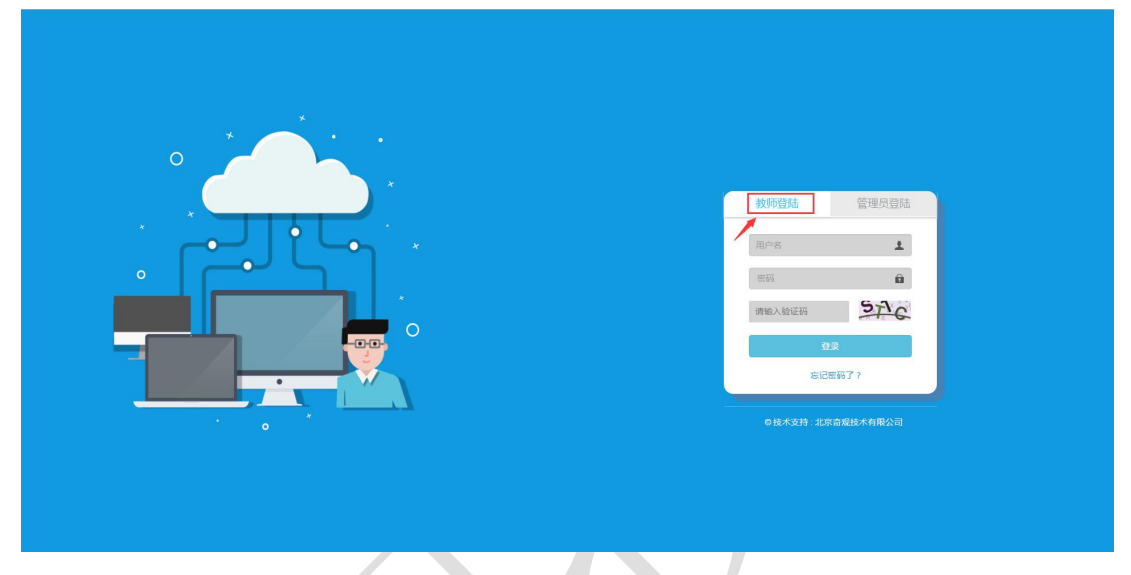

图 学生端登录界面

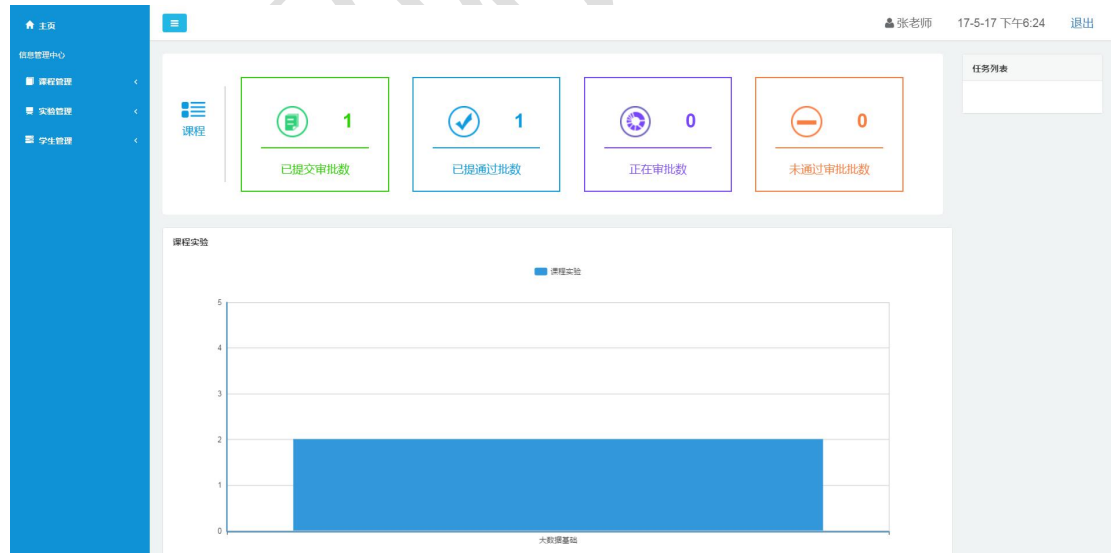

2)输入帐号,密码登录,登录后主界面如下图所示:

图 学生端主界面

3)课程管理模块,主要包含所有课程、课程模板、我的课程,通过克隆课程,可 以方便教师管理和添加课程,如下图:

在课程管理中可以添加自己的课程,上面如果有管理员已经写好的模板,可以选

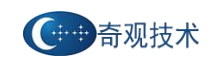

### 择克隆,再根据实际情况修改

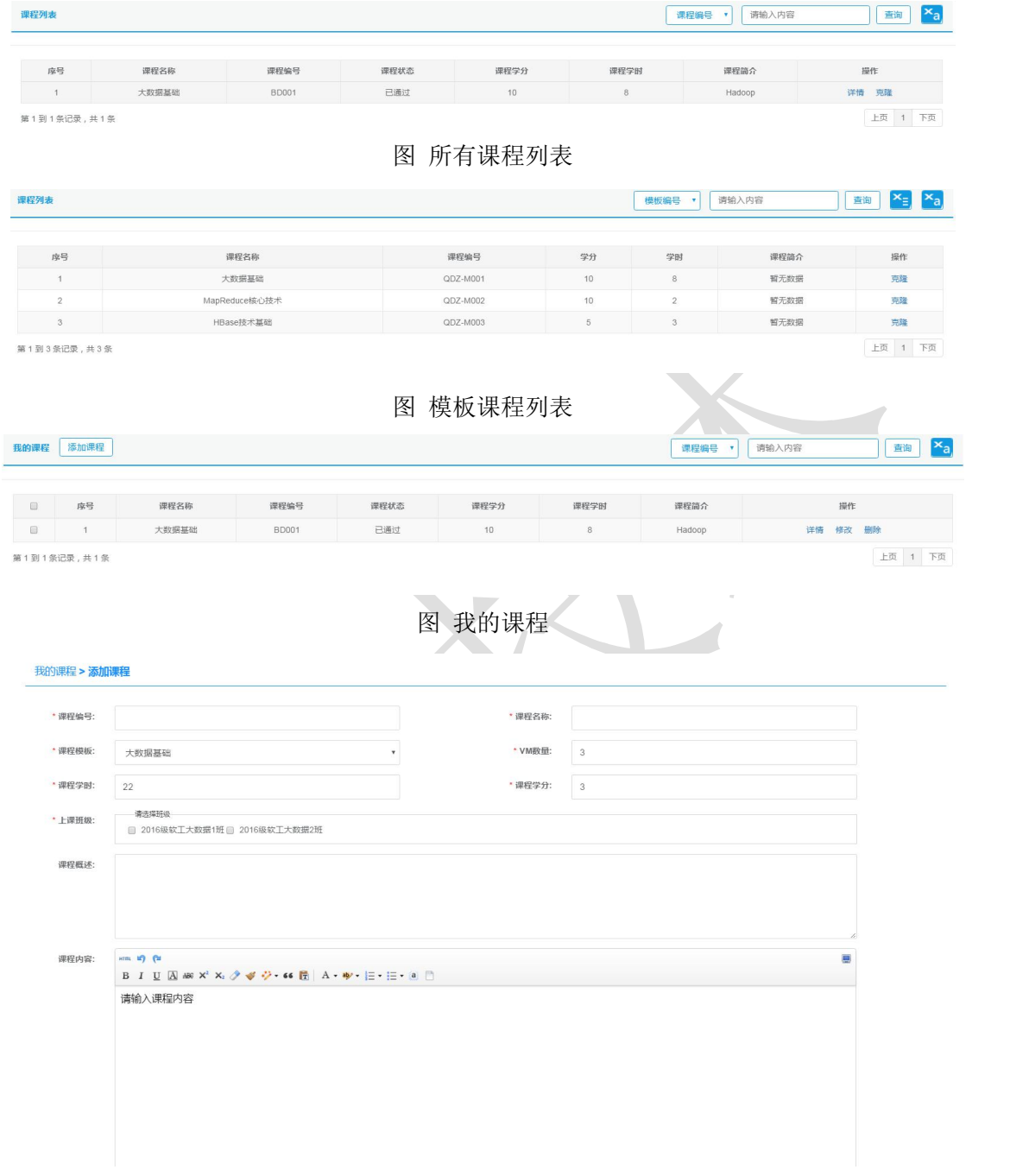

#### 图 添加课程

注:添加的课程,会先提交到管理员端,经过管理员审核通过后,才可以进行以 下的操作,比如添加实验等。

4)实验管理包含所有实验、我的实验,如下图:

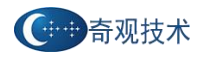

#### 奇观"云中实验室"系统使用手册 v2.0

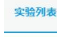

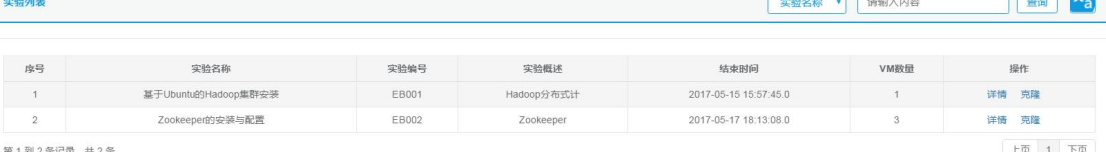

#### 图 所有实验列表

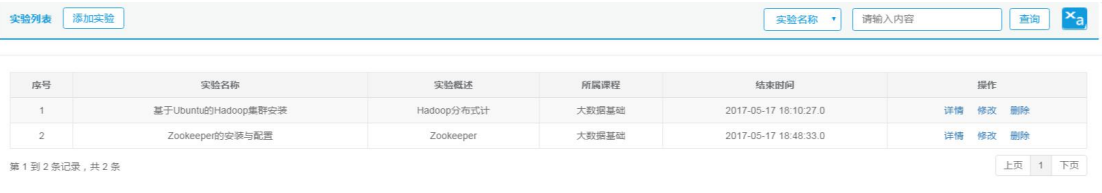

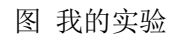

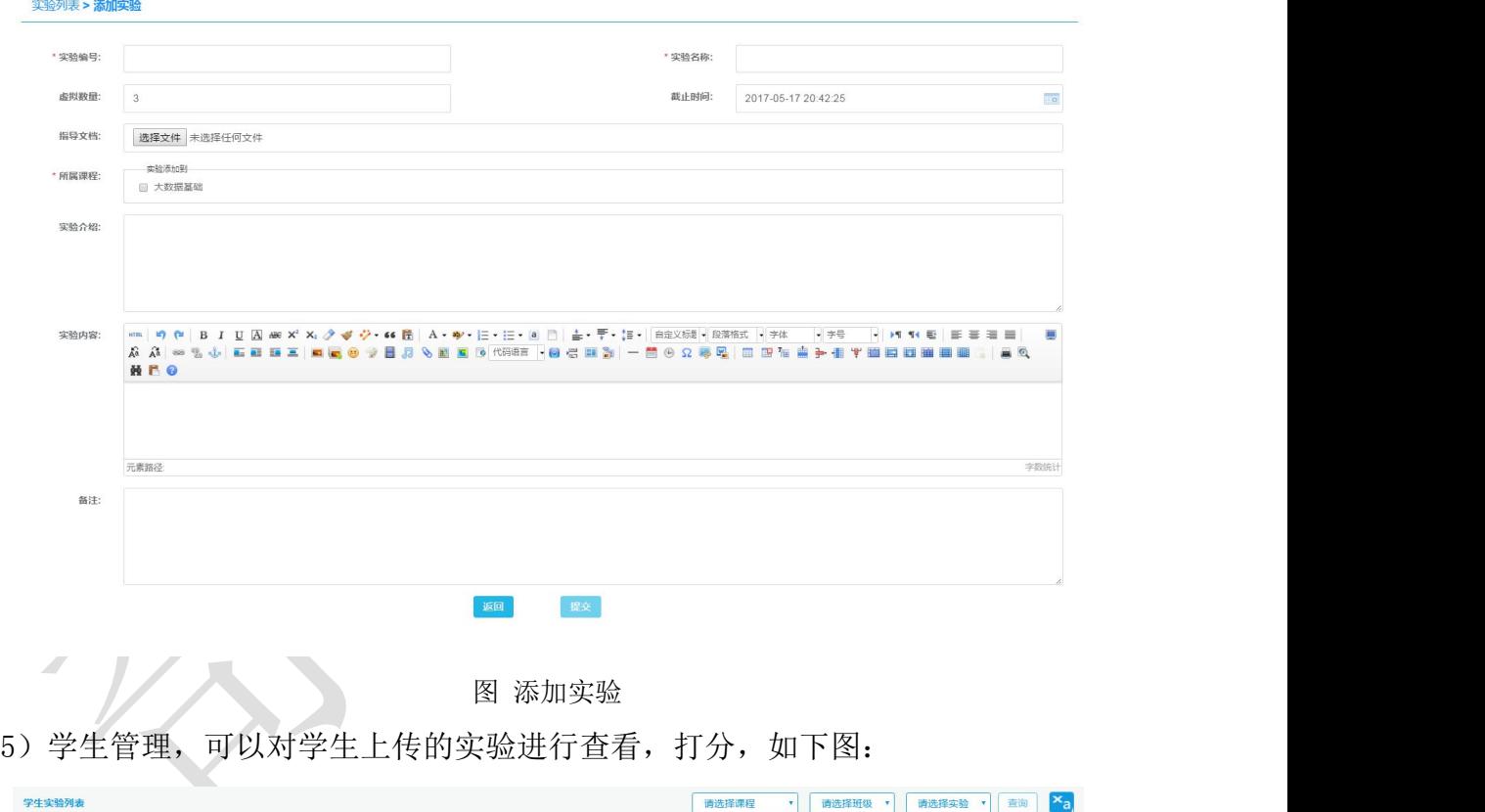

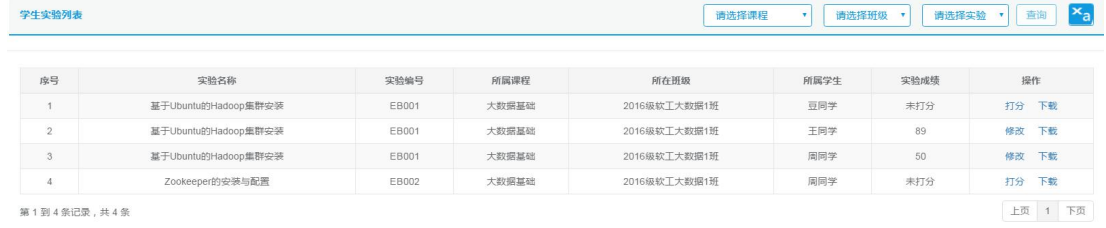

#### 图 学生实验列表

i.

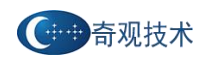

# <span id="page-19-0"></span>第三章 **Web** 学生端的使用

1)学生端登录界面,如下图所示:

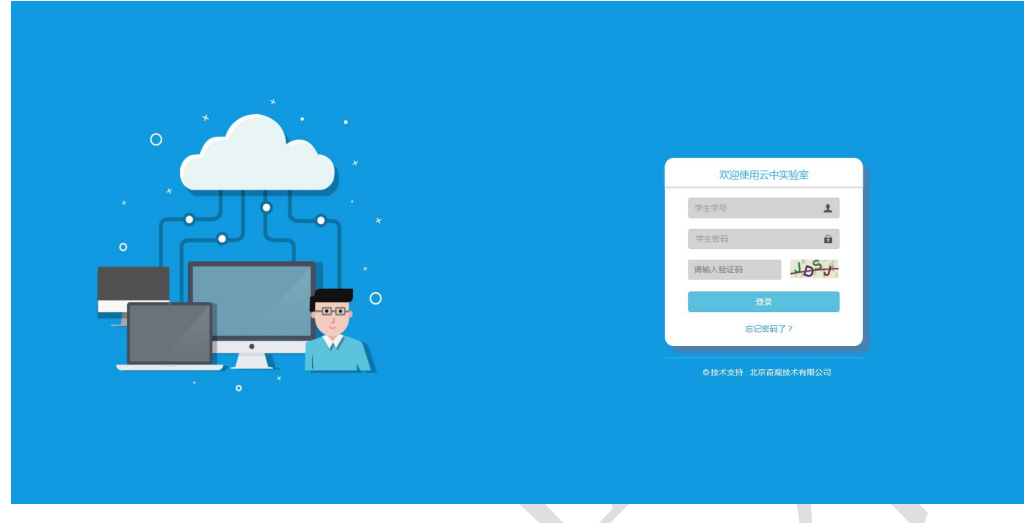

图 学生登录页面

输入学生学号、密码等信息之后进入到学生操作主页面

2)学生主页面

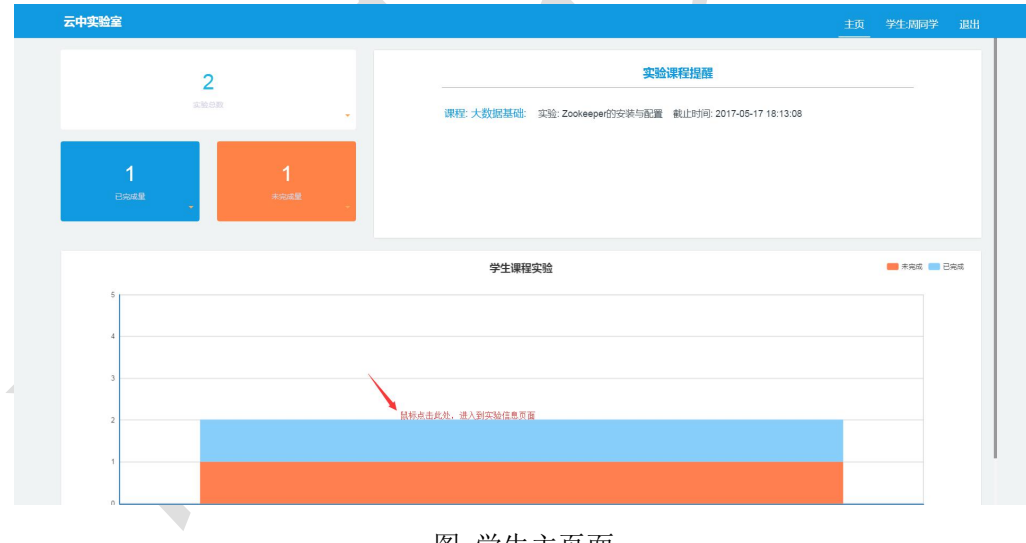

图 学生主页面

3)实验信息页面

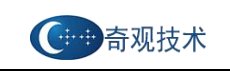

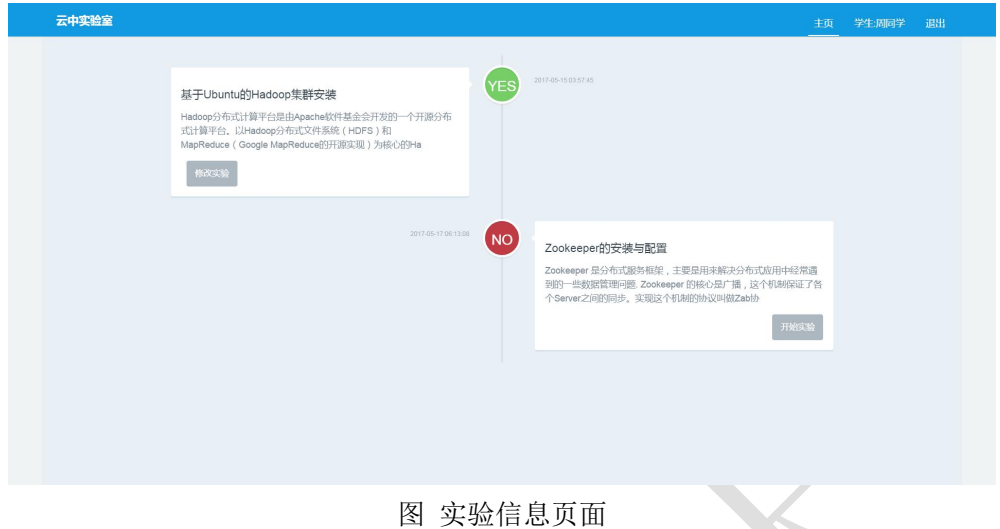

学生根据课程进度,并通过老师上传的实验信息,根据实验所需的虚拟机个数进 行创建虚拟机和进入实验环境。

4)创建虚拟机窗口,点击开始实验,进行虚拟机的创建,也可以自定义创建虚拟 机,选择虚拟机的镜像类型、虚拟机的配置等

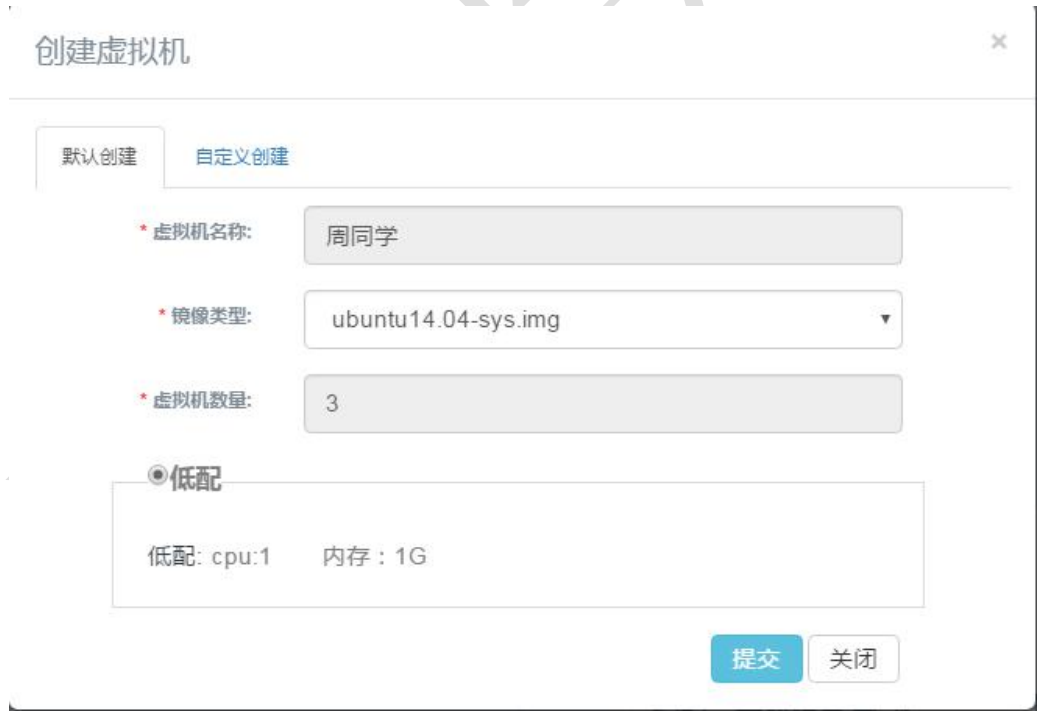

图 虚拟机创建

5)点击提交后进入实验详情页面,点击右侧虚拟机列表,可选择启动虚拟机

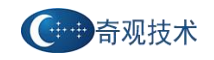

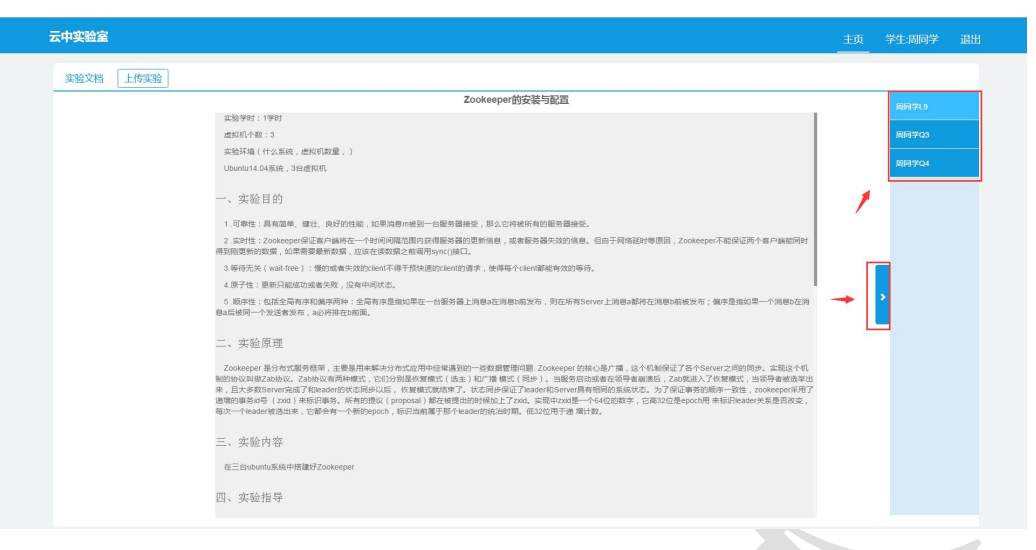

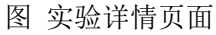

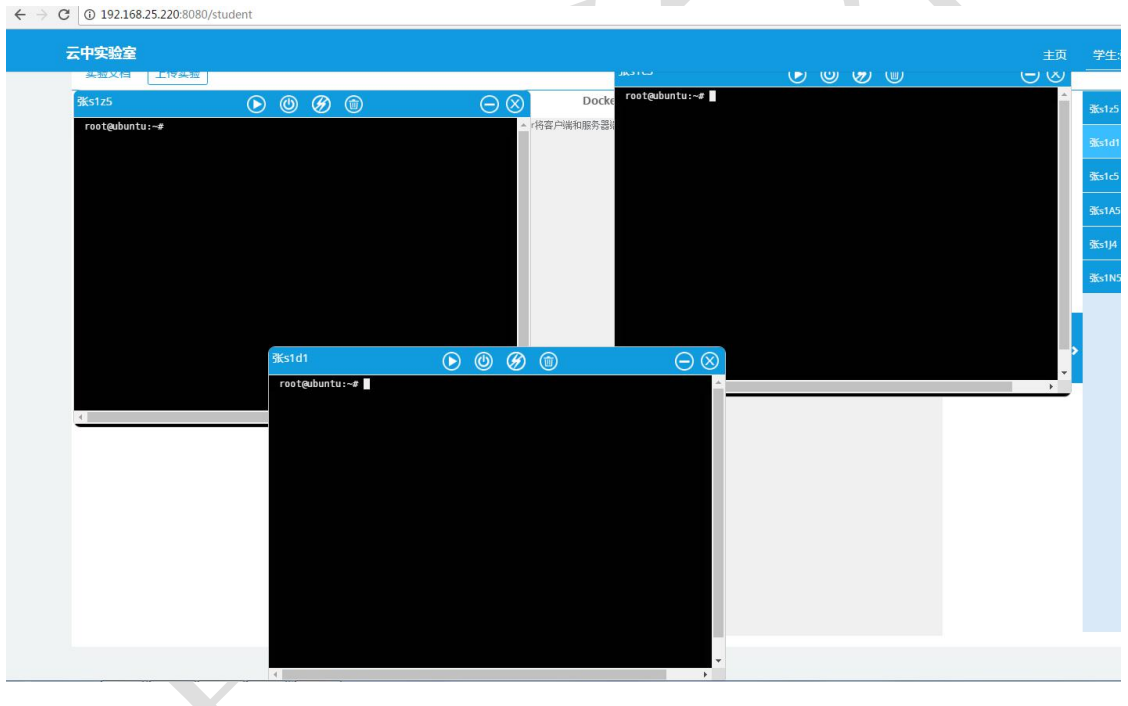

图 虚拟机启动界面

 $\ddot{\phantom{0}}$ 

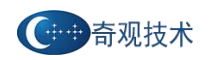

# <span id="page-22-0"></span>第四章 云平台管理系统的使用

云平台管理系统主要包括:模板管理、虚拟机管理、用户管理、计算机节点管理 等功能。

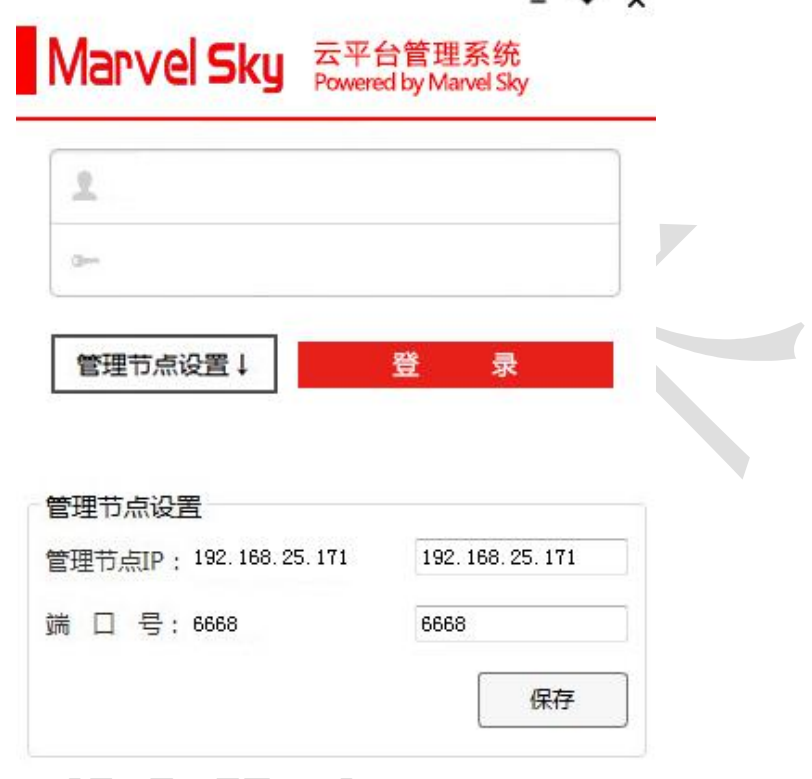

图 登录界面

- 注:登录用户名、密码默认 **admin**
- 1)模板管理:虚拟机模板镜像的上传、删除

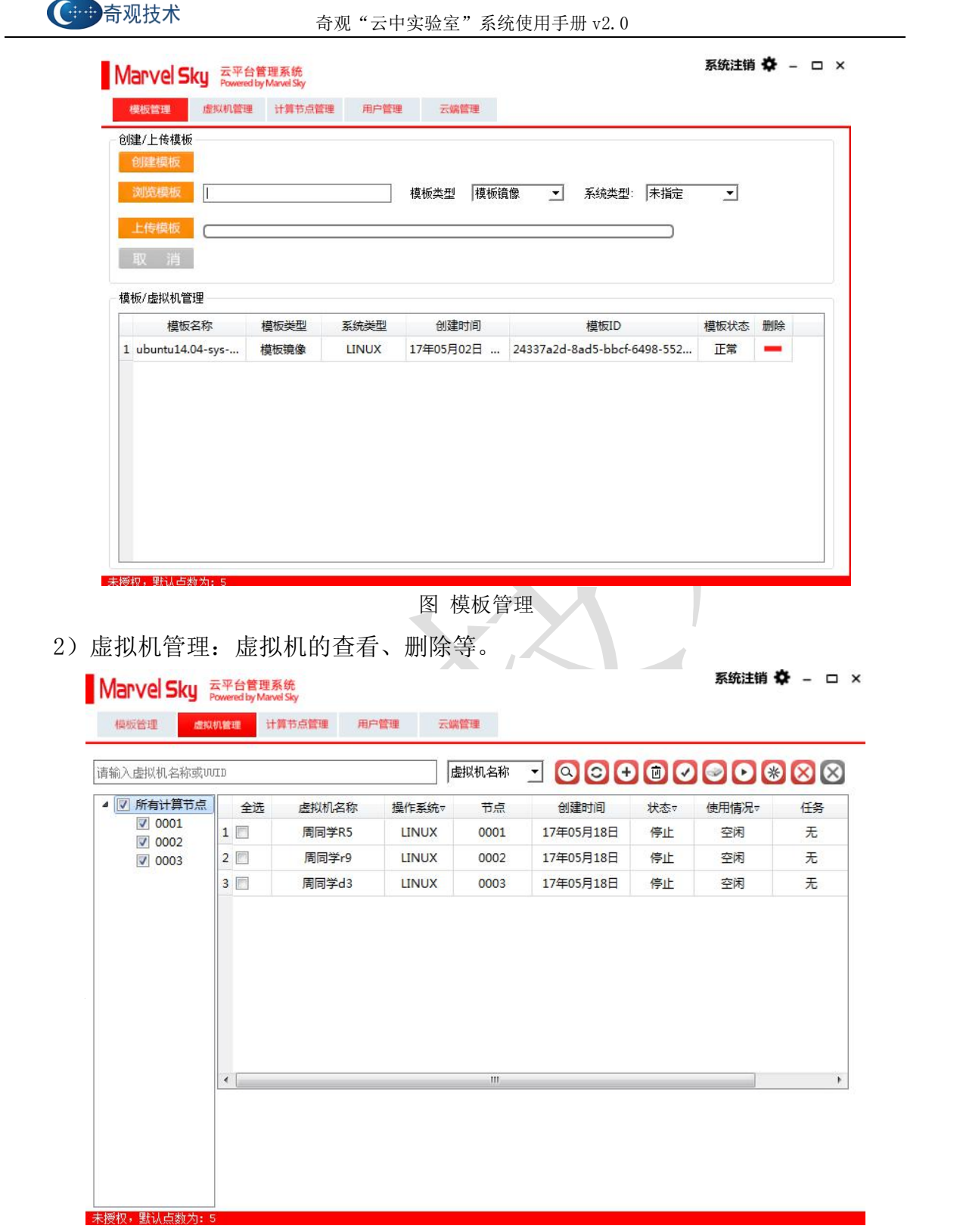

图 虚拟机管理

3)计算机节点管理:服务器基本的信息的查看及监控(CPU、内存等的使用情况)

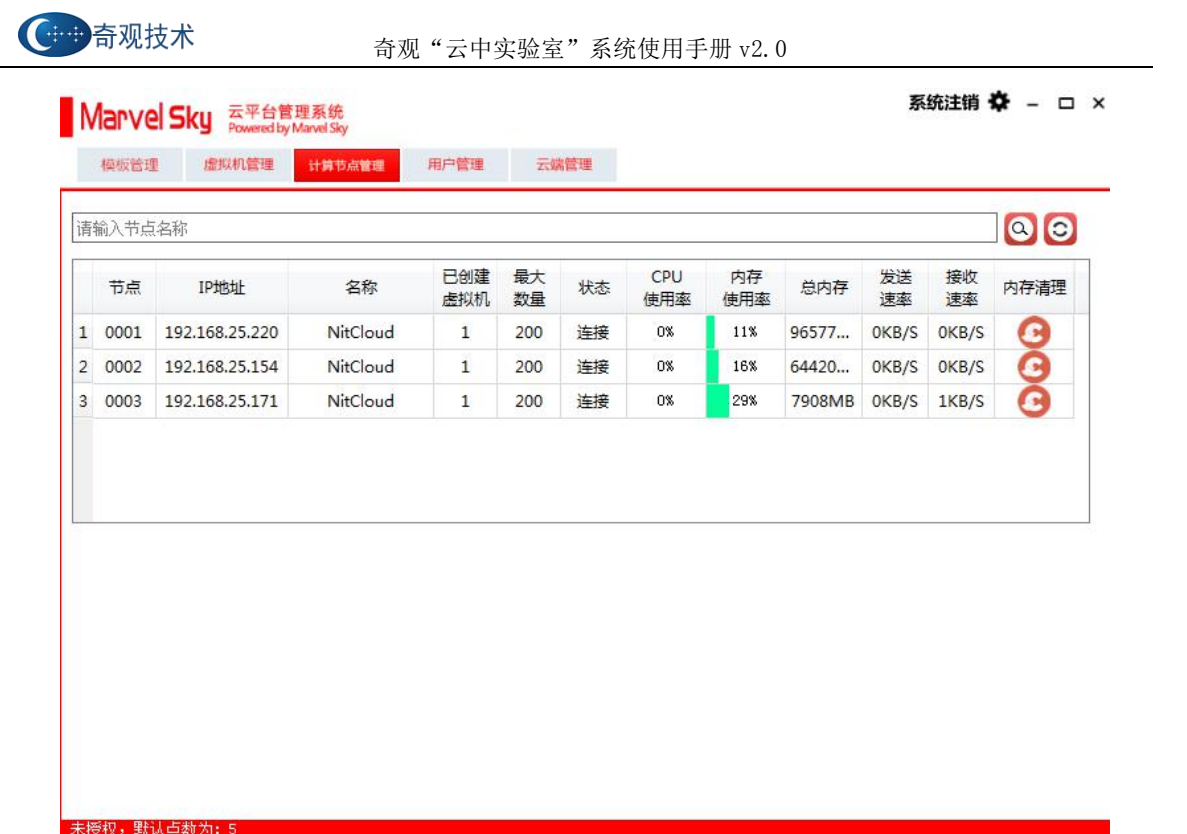

图 计算机节点管理

4)模板转换:可以通过模板转换功能,把 Vmware 或者 Virtualbox 创建的 vmdk 类型的模板转成 qcow2 格式的 IMG 镜像,然后上传到此管理平台上,供创建虚拟机使 用。

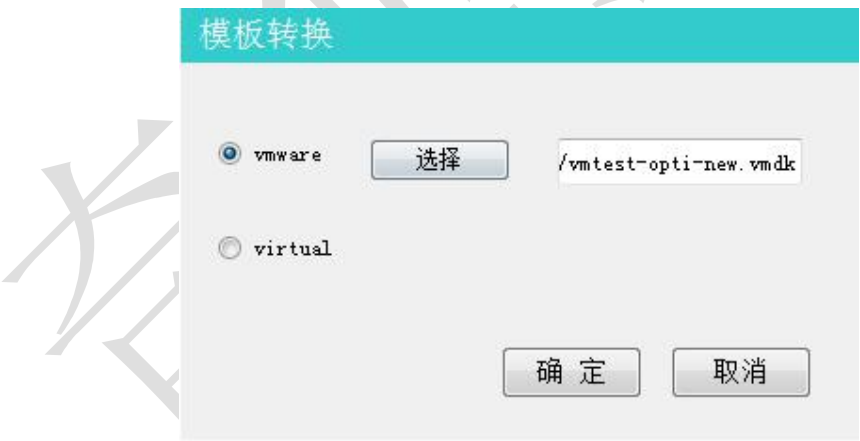

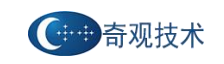

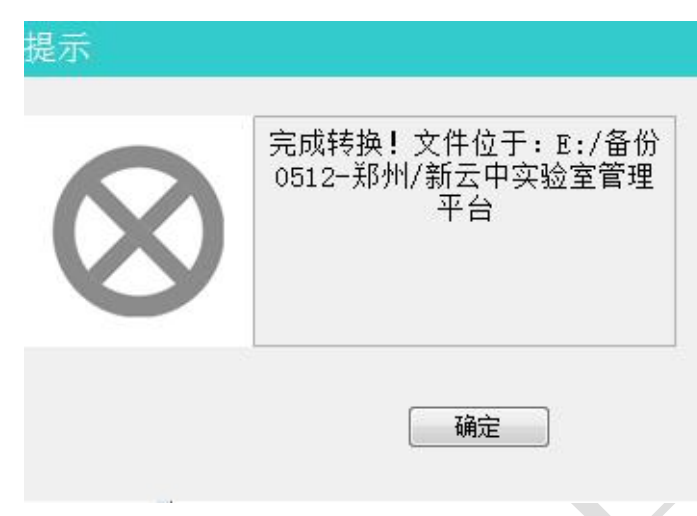

图 模板转换

把转换完的 IMG 模板文件,通过模板管理,上传至服务器上,这样学生用户就可以 通过此模板进行创建虚拟机。

# 注: 以上三个系统的使用顺序,云平台管理系统(上传系统模板) ---- 方中实验室 Web 后台管理--->客户端(学生端)

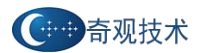

## <span id="page-26-0"></span>第五章 常见问题 **Q&A**

Q1: 如果管理员批量导入学生信息之后,学生通过学号登录不进去怎么 办?

【原因描述】:

学号中带有空格

【解决办法】:

- 1. 检查学号后是否有空格,如果有空格的话,虽然显示的学生信息正常,但是学 生学号是登陆不上去的。
- 2. 删除学生信息中学号的空格重新导入

Q2: 在浏览器输入 URL 链接登录之后,浏览器中显示未授权。

【原因描述】:

这是因为在同一个浏览器中登录了不同权限的用户,例如在同一个浏览器中登录了学 生用户和老师用户,这时就会出现未授权的情况了。

【解决办法】:

同时用不同的浏览器登录。例如 Chrome 浏览器学生登录, FireFox 浏览器登录老师/ 管理员用户。

Q3: 使用 360 浏览器/QQ 浏览器/猎豹浏览器或者其他浏览器登录的时候 有时候会出现不同的位置,甚至出现找不到的情况。

【原因描述】:

因为国内浏览器版本较多,兼容性各不相同,针对兼容性较好的两个浏览器做了示范。 使用时无法很明了的清楚位置,我们把虚拟机做了最小化处理,这样在非全屏情况下 也能很方便的使用虚拟机

【解决办法】:

建议使用 Chrome 和 FireFox 浏览器进行操作

Q4: 一次将三个虚拟机或者多个虚拟机打开只显示一个虚拟机的框。

【原因描述】:

因为浏览器的大小不同,显示器的分辨率不同,如果设置好不同位置的话,显示的会 有偏差。因此,我们将不同的虚拟机的初始位置重合在一起。

【解决办法】:

每打开一个虚拟机,就将这个虚拟机的框拉到不同的位置。另外,我们为了区别不同

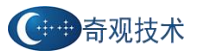

的虚拟机,我们使用姓名+随机数的方法区别不同的虚拟机,这样就可以很好的区分不 同的虚拟机。

Q5:虚拟机列表显示正常,点击虚拟机连接不上系统。

【原因描述】:

VNC 服务未启动或服务端控制程序未启动

【解决办法】:

联系管理员或技术人员远程协助处理

Q6:虚拟机列表出现异常,例如正在操作某一台虚拟机刷新页面之后就没 有了。

【原因描述】:

由于同一账号在多处登录,另外一个地方的账号对虚拟机进行了删除或者其他操作, 导致这个账户的虚拟机列表显示出现问题。

【解决办法】

多个学生不要使用同一个账号登录学生端操作虚拟机

Q7: 管理员将原来的教师账号删除后重新创建,工号是原来已经删除的。 这时就会创建失败,提示工号已存在。

【原因描述】:

教师用户跟课程、实验、学生的关联度比较复杂,在浏览器中的删除并不是真正的删 除。

【解决办法】:有两种解决方案:

1. 修改原来的教师信息。

2. 再次新建的时候不要使用原来的工号。

Q8:虚拟机启动失败,代码 17。

【原因描述】:

软件设计架构,上传到服务器的镜像在创建虚拟机的时候,需要把镜像从控制节点同 步到其他计算机点上,根据网络好坏情况,需要等待一定时间,出现启动失败的原因 就是:镜像还没有从控制节点同步到计算节点上去,这里的提示已经做了修改。

【解决方法】:稍等片刻,后台的创建虚拟机进程结束,再开启虚拟机即可。